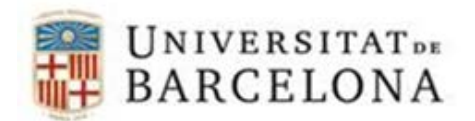

## **Connexió a VPN UB mitjançant GlobalProtect en Windows**

En Windows, un cop instal·lat el client GlobalProtect, apareix una petita icona de la bola del Món a l'àrea de notificació (al costat del rellotge). El color de la icona pot ser gris (el VPN no està connectat) o en color (el VPN està connectat).

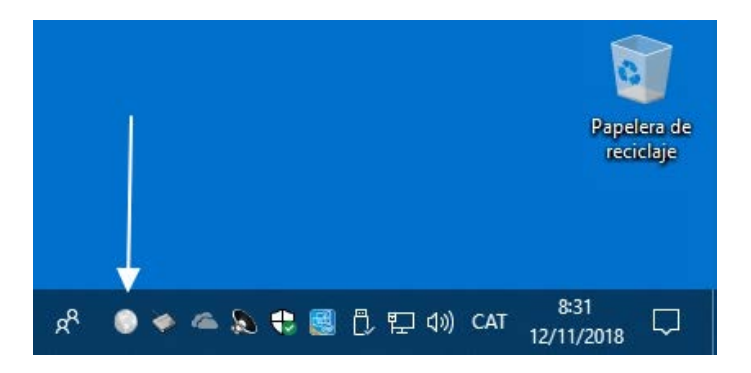

Fent clic sobre la icona podem veure les opcions del client: connectar o desconnectar:

Per connectar:

• Introduir l'adreça del servidor VPN (portal address): **vpnub.ub.edu.**

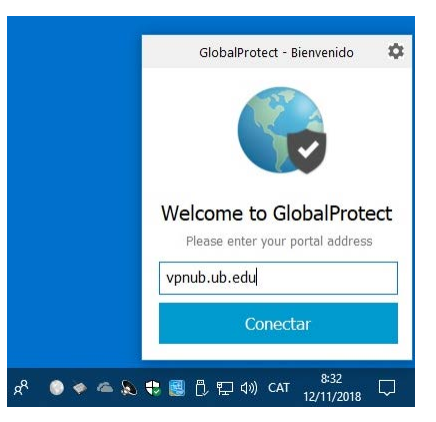

• Introduir el nom d'usuari (username): **[Identificador local UB](https://www.ub.edu/portal/web/iub/identificador)** (part a l'esquerra de l'@ en la meva direcció de correu electrònic i la contrasenya i clicar "Sign In"

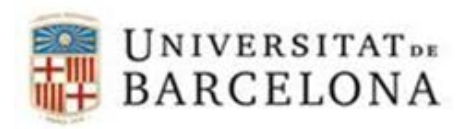

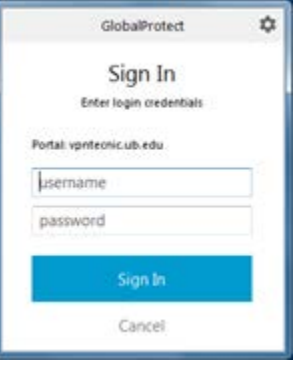

Per desconnectar:

• Clicar a "Disconnect"

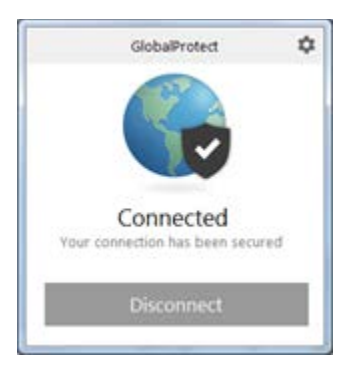

## **Problemes coneguts**

En alguns equips amb Windows, la instal·lació del client GlobalProtect falla amb el següent error:

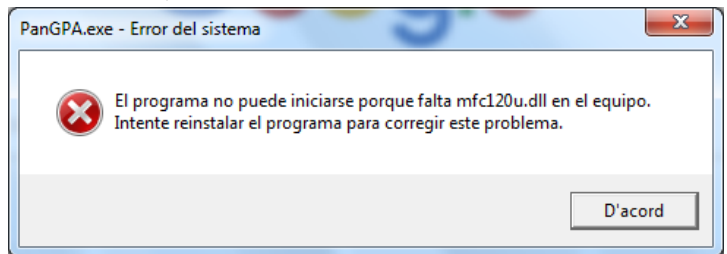

Per solucionar-ho, cal instal·lar [Visual C++ Redistributable Packages for Visual Studio 2013](http://www.microsoft.com/en-us/download/details.aspx?id=40784) i reinstal·lar el client GlobalProtect. Cal escollir la versió vcredist\_x64.exe o vcredist\_x86.exe depenent de si hem instal·lat el client de 32 (x86) o 64 bits (X64).